# **TUTO TEVE INSCRIPTION EN LIGNE**

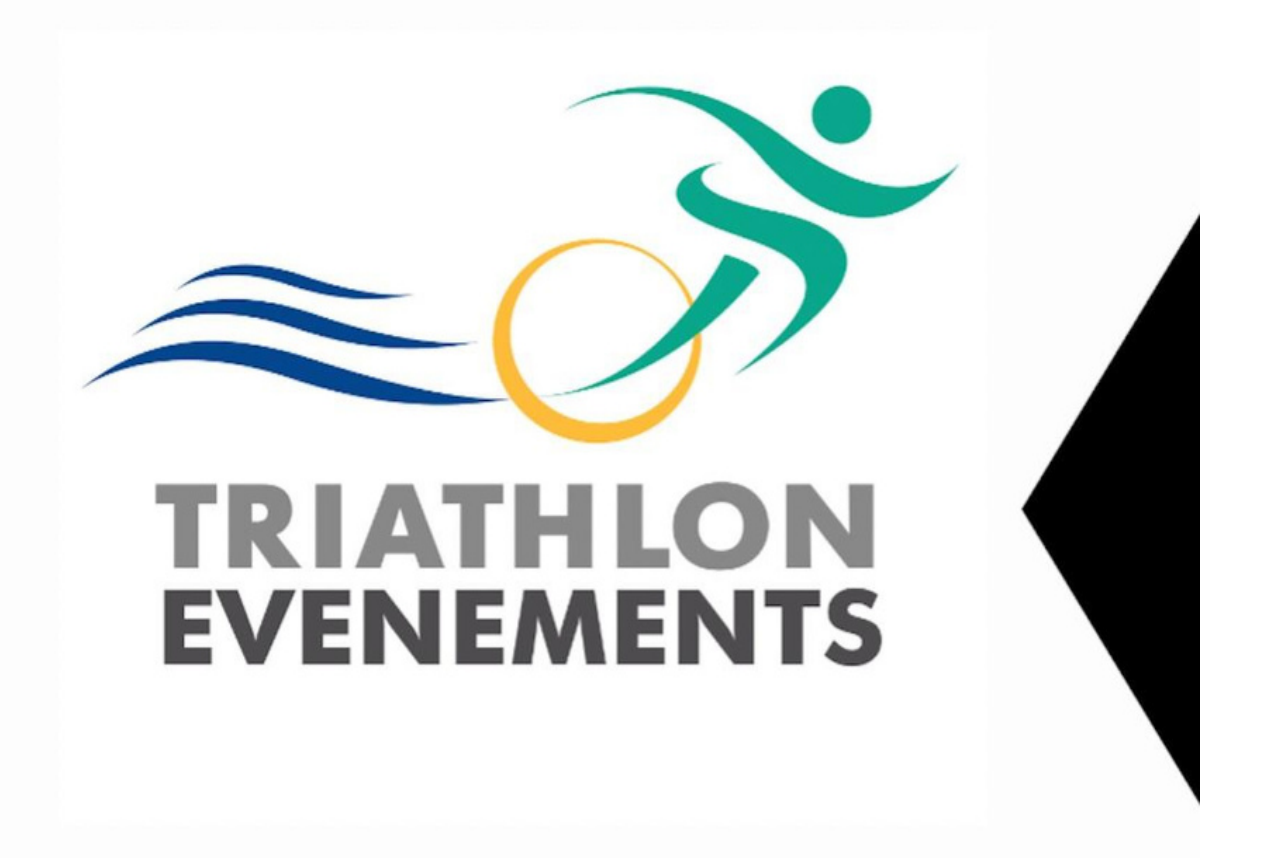

*CONTACT : 07 82 57 93 76*

## *DÉCLARER VOTRE MANIFESTATION*

: Dans votre espace TRI

- Ajouter une manifestation (dans onglet bleu "manifestation")
- Suivre et remplir les différentes étapes (Créer / Journées / Épreuves...)

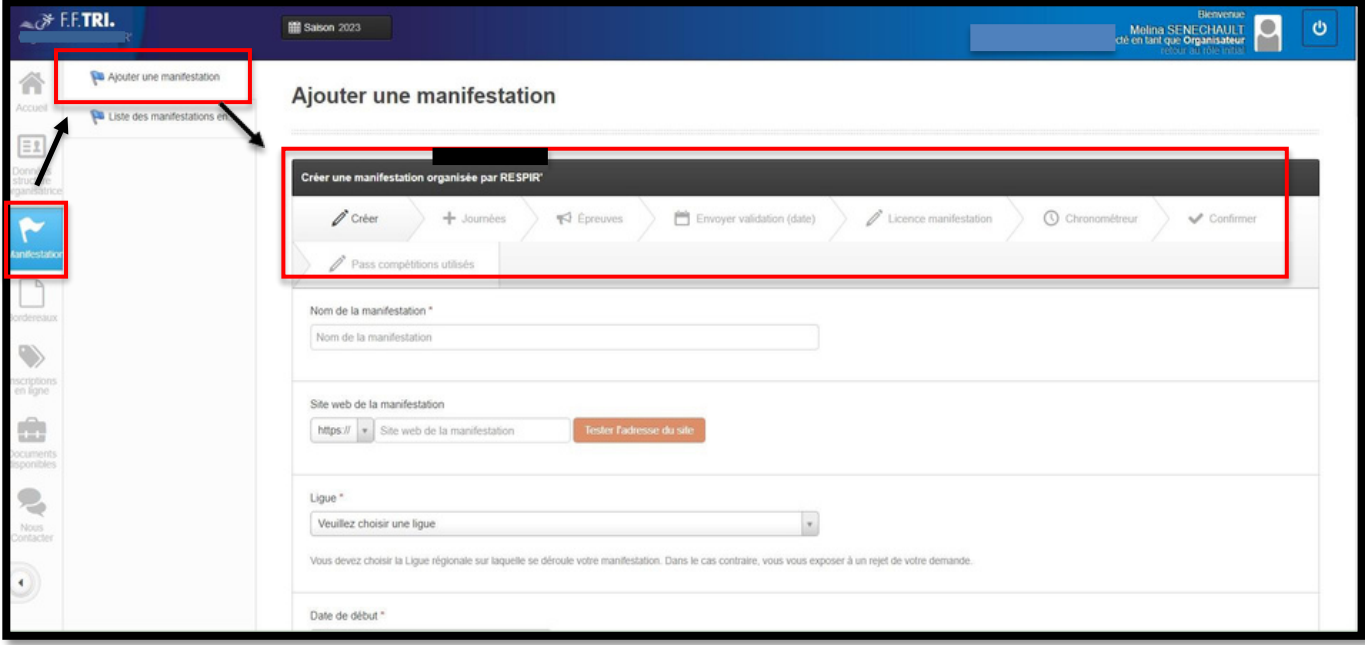

# *DÉCLARER VOS ÉPREUVES*

- Ajouter les épreuves avec l'onglet .

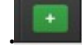

- Renseigner les différentes épreuves souhaitées.
- Le format choisi doit bien être adapté à l'épreuve pour qu'il soit correctement importé sur TEVE.

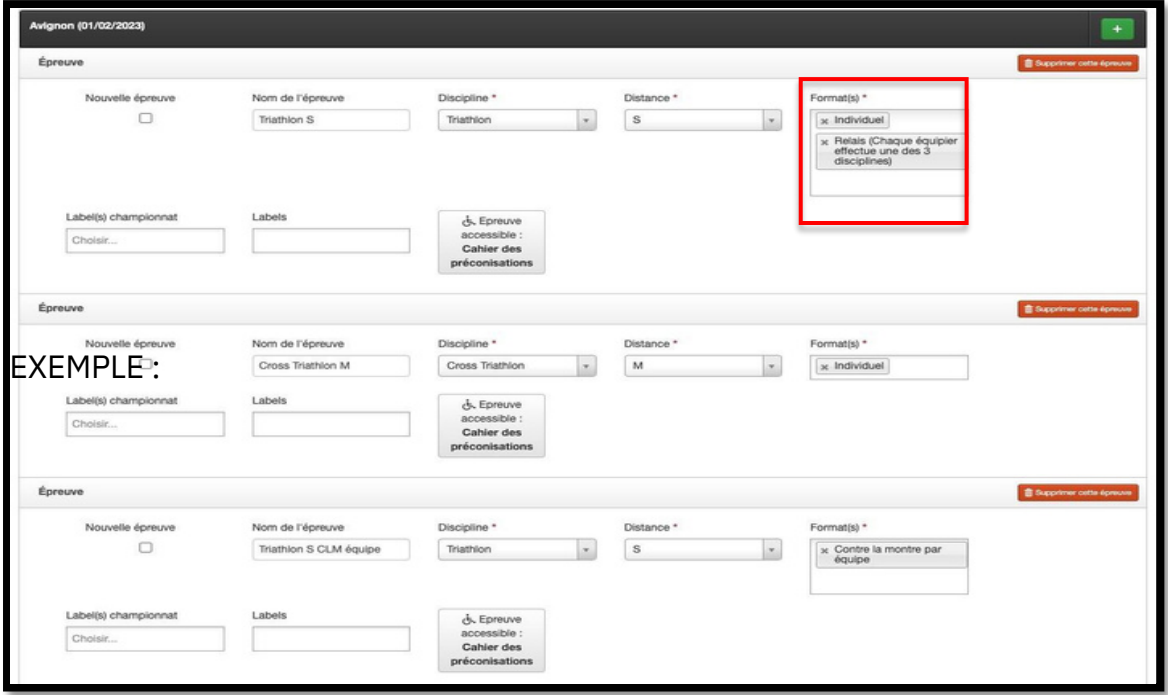

2

### *ATTENTION :*

Veillez à ce que toutes les épreuves soient bien déclarées et validées sur l'espace tri avant d'importer l'édition sur TEVE.

La liaison pour le pass compétition dématérialisé ne sera pas assurée si des épreuves sont ajoutées ou si des formats sont modifiés après l'import sur TEVE.

Ce sera également le cas même si les épreuves sont ajoutées sur l'espace tri et TEVE post import.

#### *Exemples de déclarations de différents types d'épreuves :*

- S'il s'agit d'un Swimrun en solo, indiquer « individuel » dans le choix du format
- S'Il s'agit d'un Swimrun en solo ET en équipe, indiquer « individuel » ET « équipe » dans le choix du format.

*D'autres exemples de différents types d'épreuves ci-dessous :*

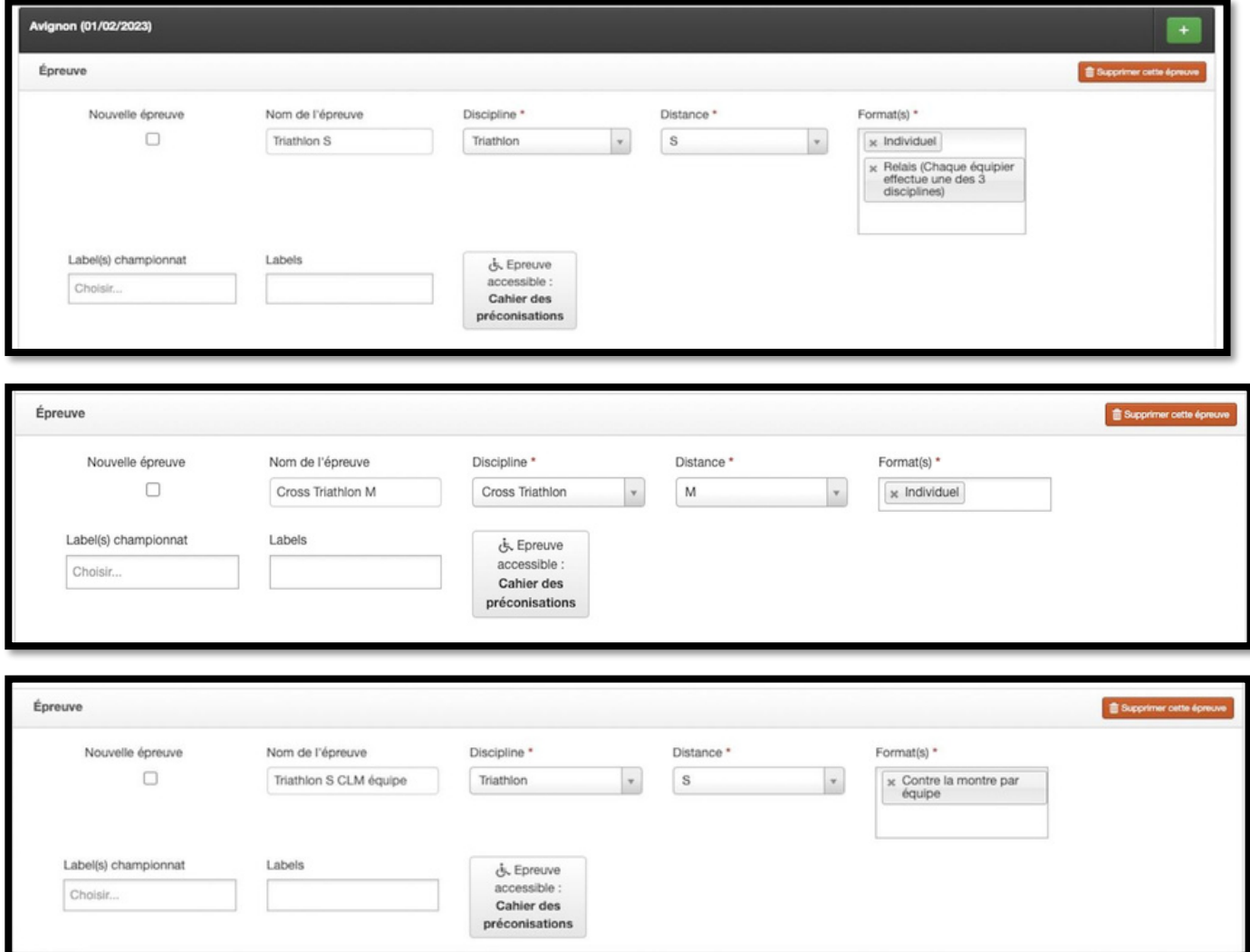

## *VALIDER VOTRE MANIFESTATION*

- Cliquer sur « envoyer validation (date) »
- Votre ligue va ensuite étudier votre demande, vous devrez attendre que les dates soient validées pour importer votre édition sur TEVE.

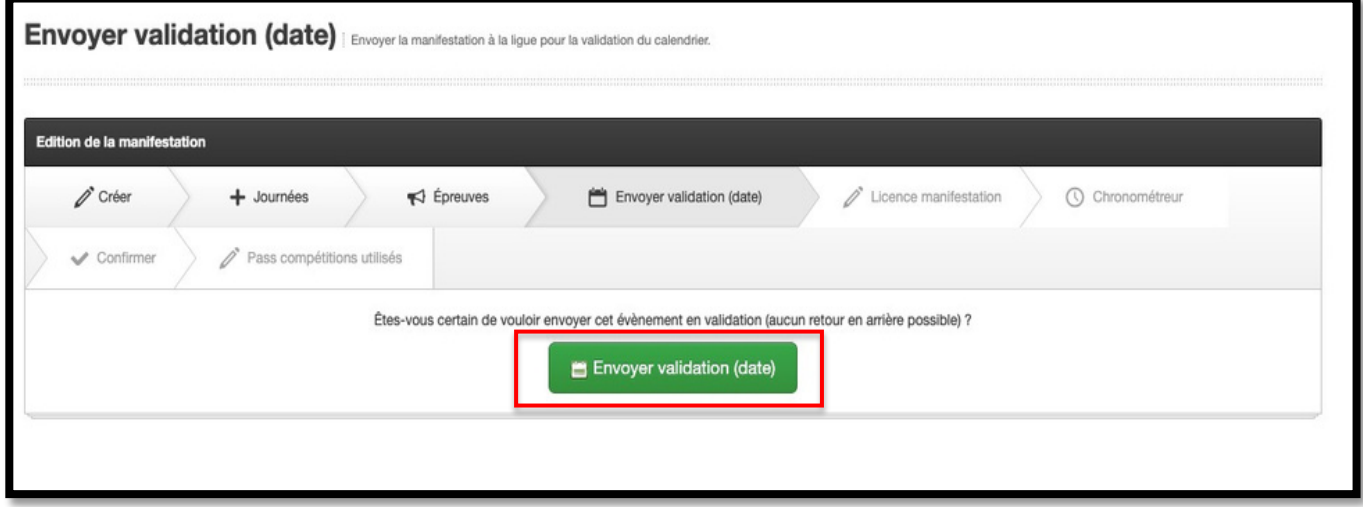

- Vous pouvez continuer les autres étapes (licence manifestation, chronométreur, confirmer…)

## *ACCÉDER AUX INSCRIPTIONS EN LIGNE SUR TEVE*

Une fois les dates approuvées par la ligue, cliquez sur "Inscriptions en ligne" puis "Inscriptions en ligne V2" pour être redirigé sur TEVE :

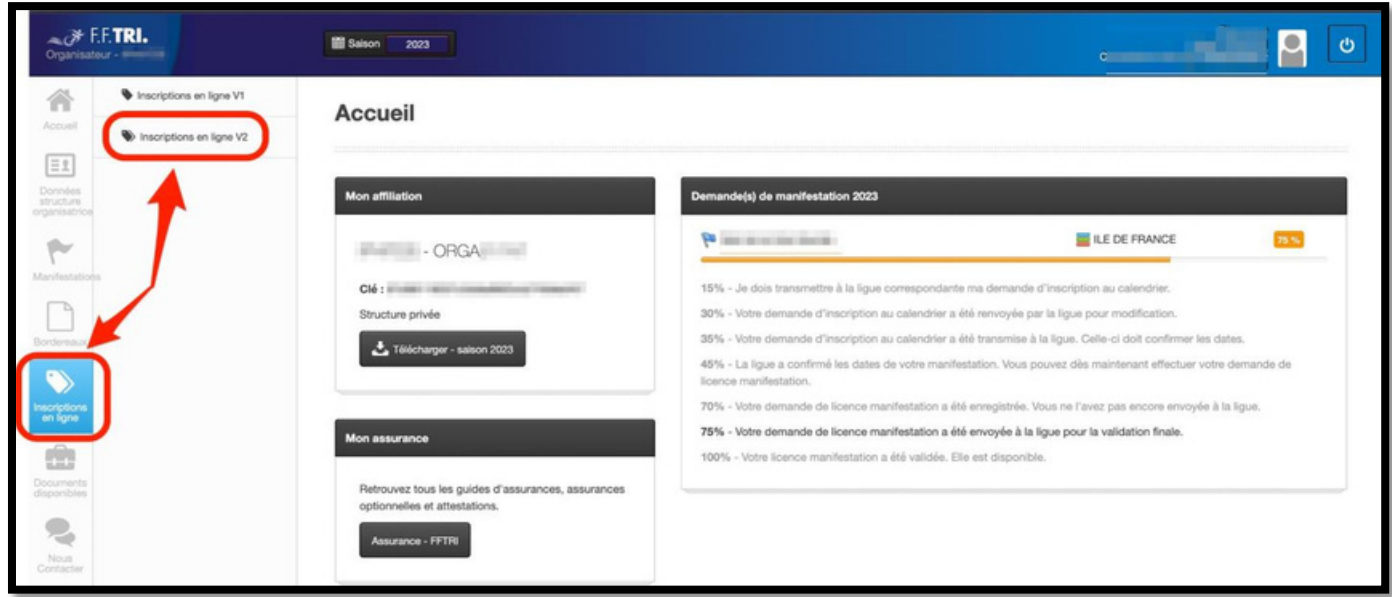

## *IMPORTER VOTRE ÉDITION SUR TEVE*

Dans votre organisation TEVE, sur la page regroupant vos différentes éditions, vous aurez la possibilité d'importer les éditions à venir et dont les dates des épreuves ont été validées par votre ligue.

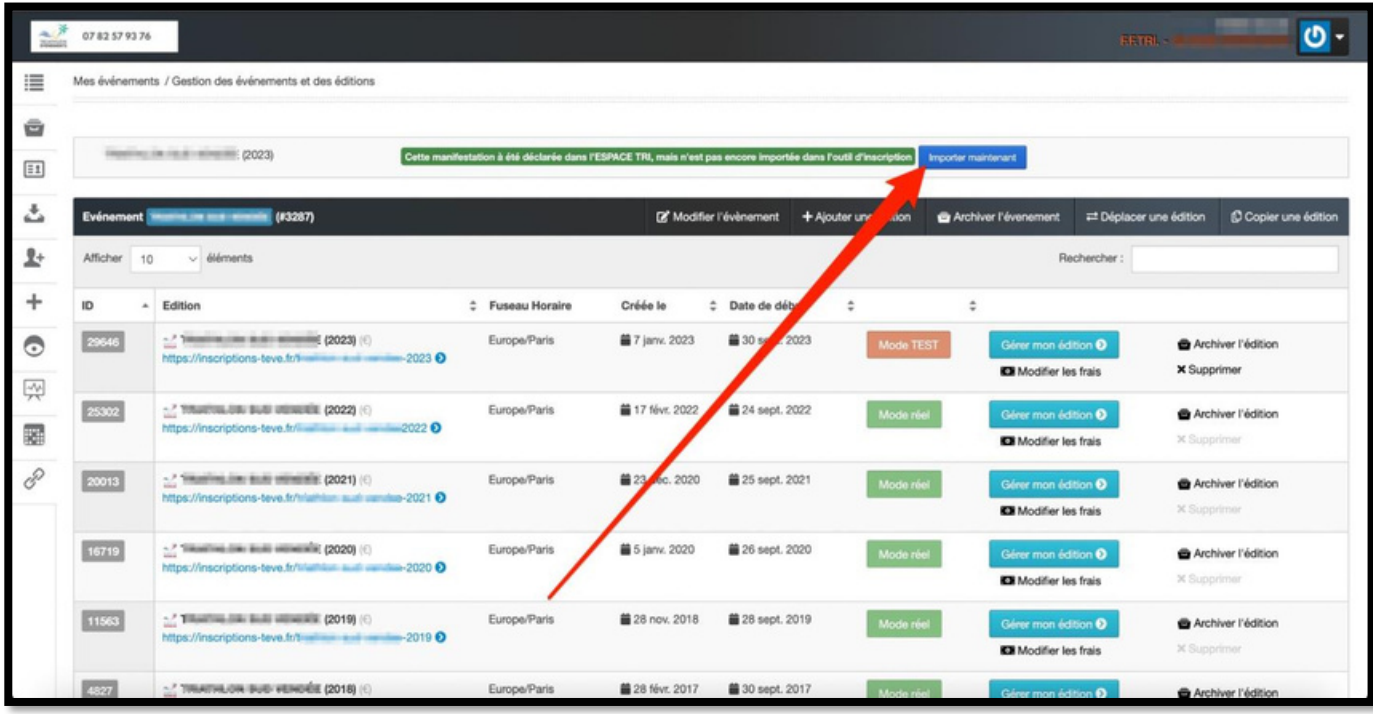

# *CONFIGURER VOTRE ÉDITION*

Une fois l'édition importée, un nouvel évènement sera créé en bas de page. Cliquez sur le bouton vert "Configurer" et renseignez les informations générales concernant votre évènement/organisation.

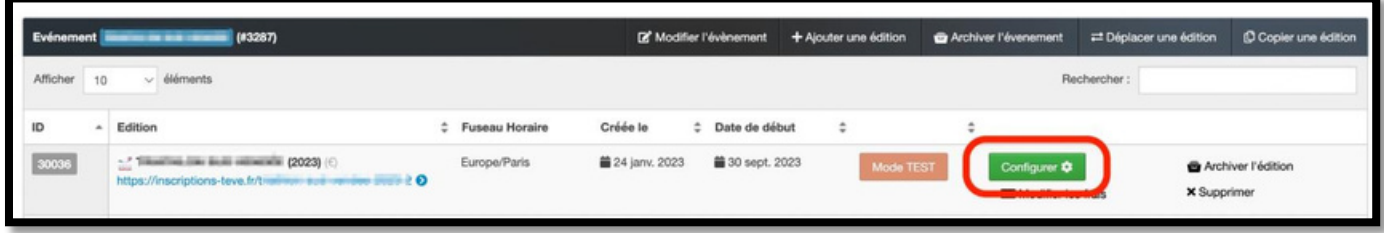

Votre évènement est maintenant configuré.

Cliquez sur "Gérer mon édition" pour accéder au back-office de l'édition, configurer le reste de votre formulaire et mettre en place les autres paramétrages pour répondre à vos besoins.

Vos compétitions sont donc directement importées de l'Espace Tri, vous pourrez ensuite les configurer depuis Edition > Compétition

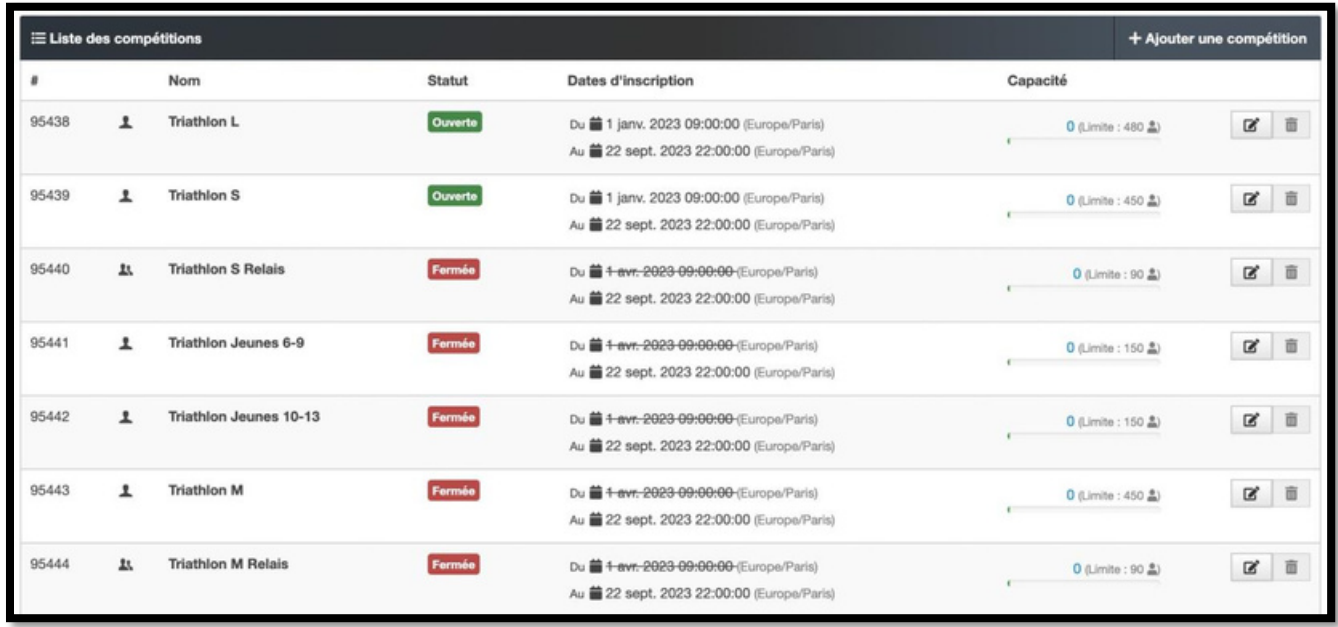

Dans le formulaire, tous les champs liés à la FFTri sont également importés y compris le champ "pass compétition", dont les tarifs sont automatiquement générés en fonction des types d'épreuves déclarées.

Ces tarifs sont donc non modifiables.

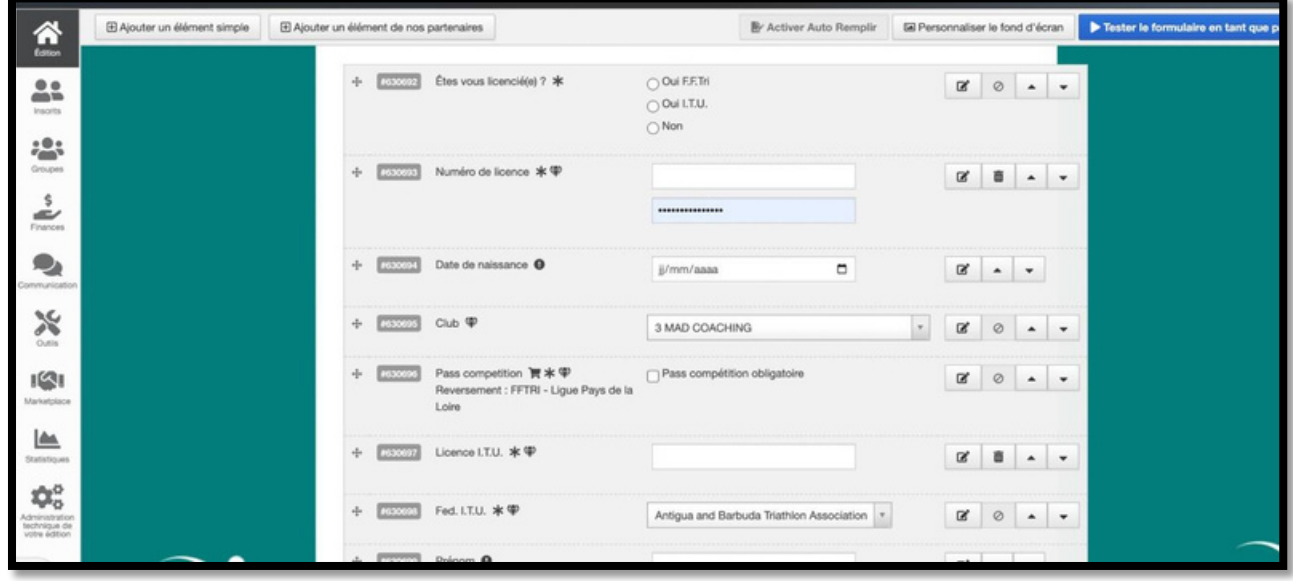

Les pass compétition sont donc dématérialisés : un seul acte d'achat pour le participant qui règlera l'ensemble de sa commande (inscription + pass compétition + éventuelles autres options payantes) dans son panier.

Le montant du pass compétition sera directement reversé à la ligue correspondante, nul besoin pour vous d'effectuer ce reversement.

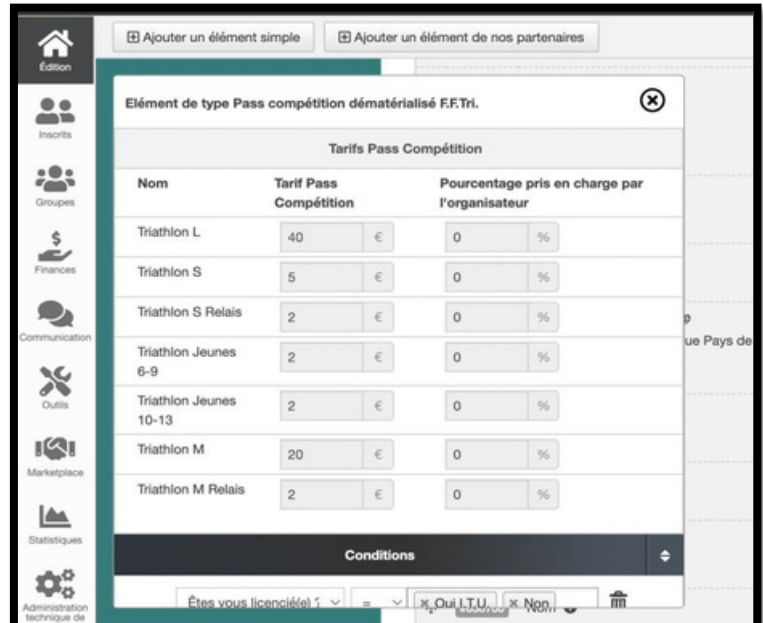

Pour vous assurer que toutes vos manifestations déclarées sur Espace Tri sont bien liées à TEVE, vérifiez que les identifiants soient bien répertoriés pour chaque compétition, dans Edition > Paramètres avancés

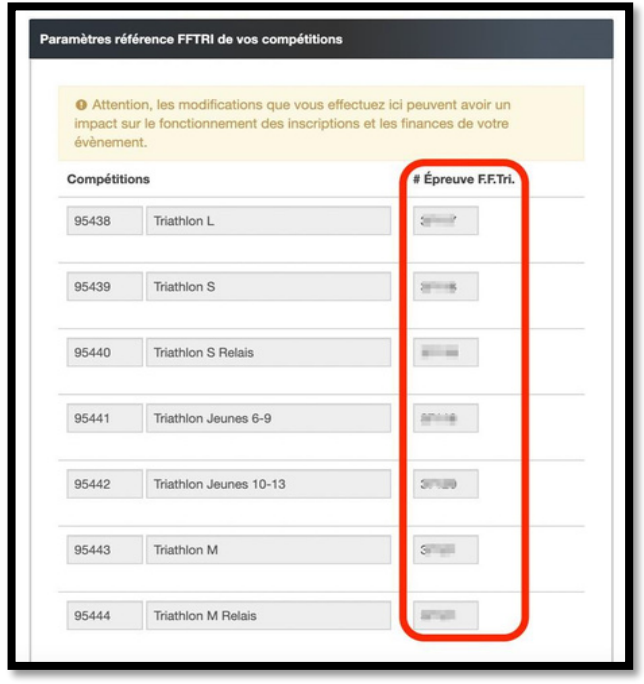